## Adding an Account to the Chart of Accounts

dified on 01/06/2022 12:36 p

This guide explains how to create a new account for your chart of accounts. It is intended for advanced users.

You can add new accounts to your chart of accounts (COA) at any time. When you need to create a new bank account, simply flag the account accordingly.

Note: For details about account types, please read Setting Up Your Chart of Accounts (http://aace5.knowledgeowl.com/help/setting-up-your-chart-of-accounts).

- 1. Navigate from **Main Menu** > **Accounting** > **GL Accounts**.
- 2. Atthe GL Accounts list view, click **New**.
- 3. On the New GL Account dialog, specify the **Record Type**.

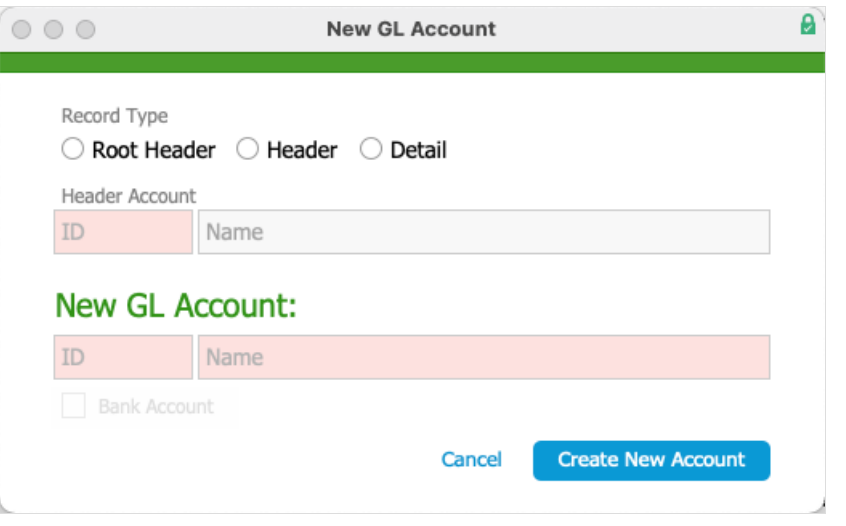

- 4. For a new header or detail account selectthe relevant **Header Account**.
- 5. Enter the new account ID/number and name in the New GL Account section.
- 6. If the new accountis a bank account(e.g. a new checking account), mark the **Bank Account** flag.
- 7. Click **Create New Account**.